# **HƯỚNG DẪN DÙNG PHẦN MỀM CHÉP FILE CHO FV-200EV**

- **I. Hướng dẫn download, cài đặt và chép file vào FV-200EV.**
- *1. Download phần mềm phiên bản 5.0 ở đây.*
- *2. Cài đặt phần mềm lên máy tính.*
	- *Yêu cầu máy tính cài đặt Windows XP*
- *3. Cắm cáp USB nối FV-200EV với máy tính.*
- *4. Cài đặt Driver cho thiết bị FV-200EV.*

Driver nằm trong thư mục của phần mềm download về.

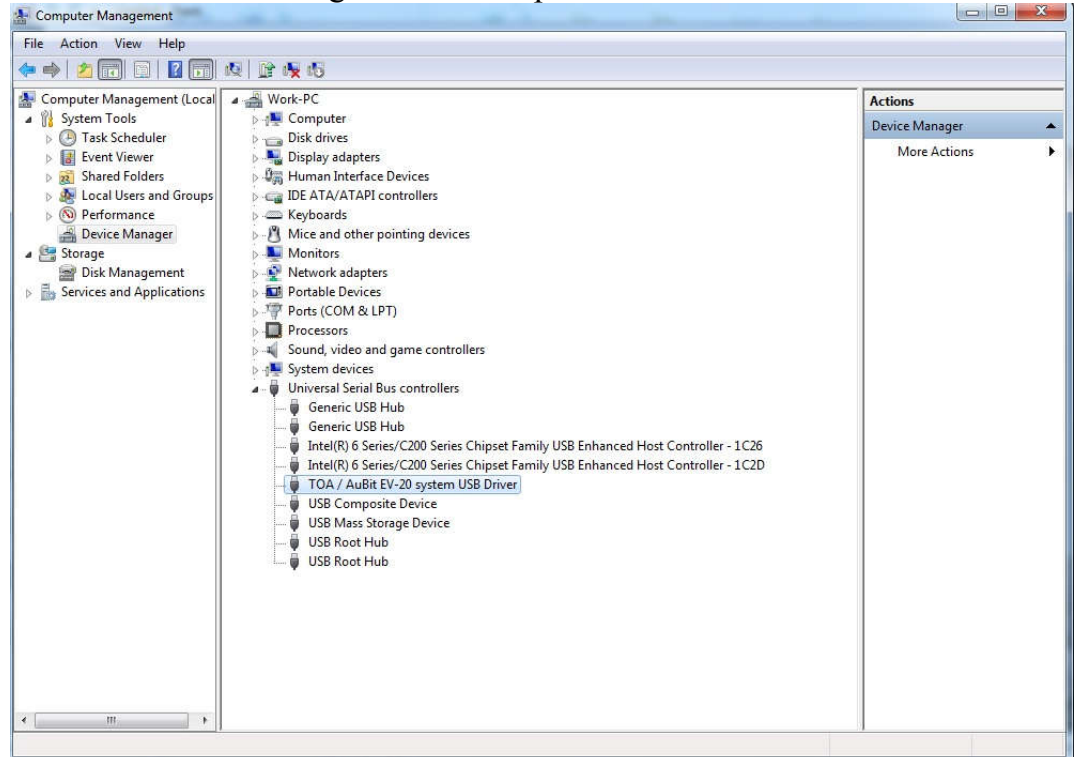

Sau khi cài đặt Driver nếu giao diện Device Manager của Windows nhân được Driver như trên là được.

## *5. Chạy phần mềm ta có giao diện sau:*

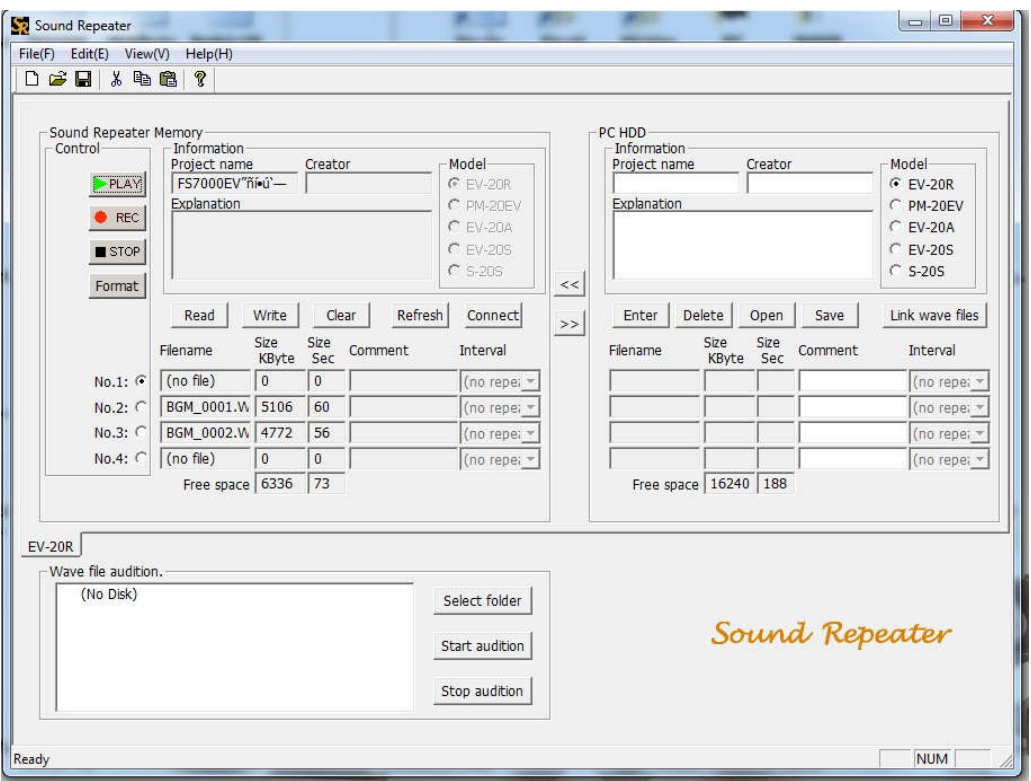

*6. Nhấn vào nút "Connect" trên phần mềm*

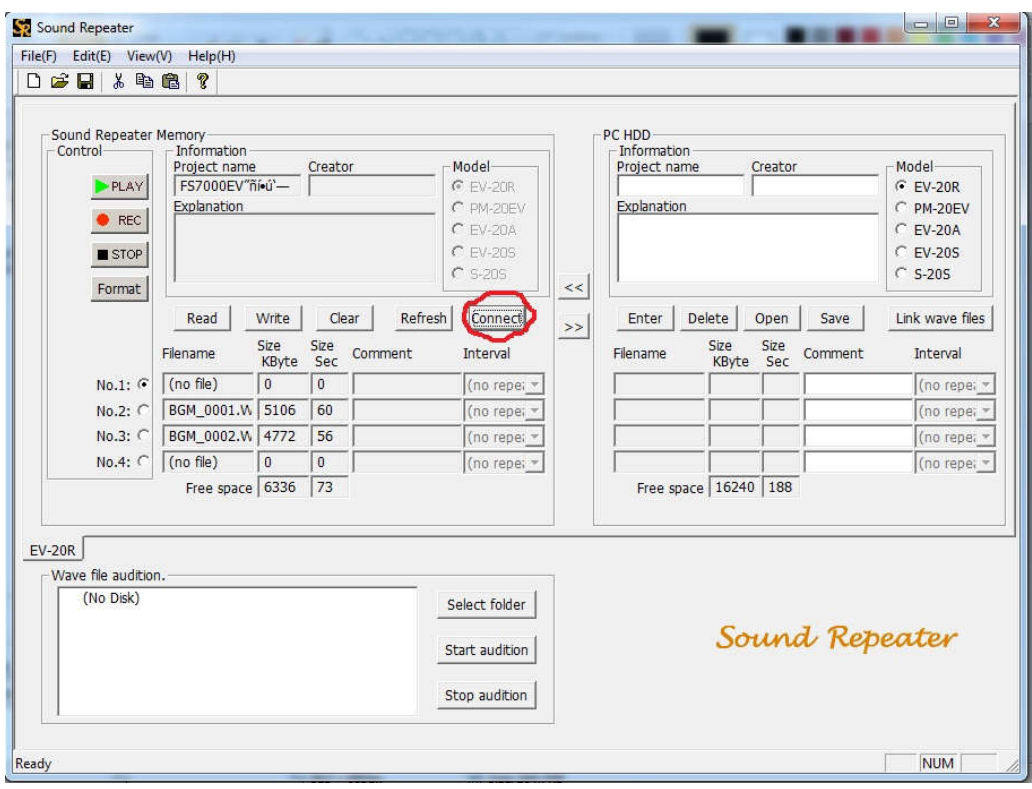

#### *7. Chép file evacuation:*

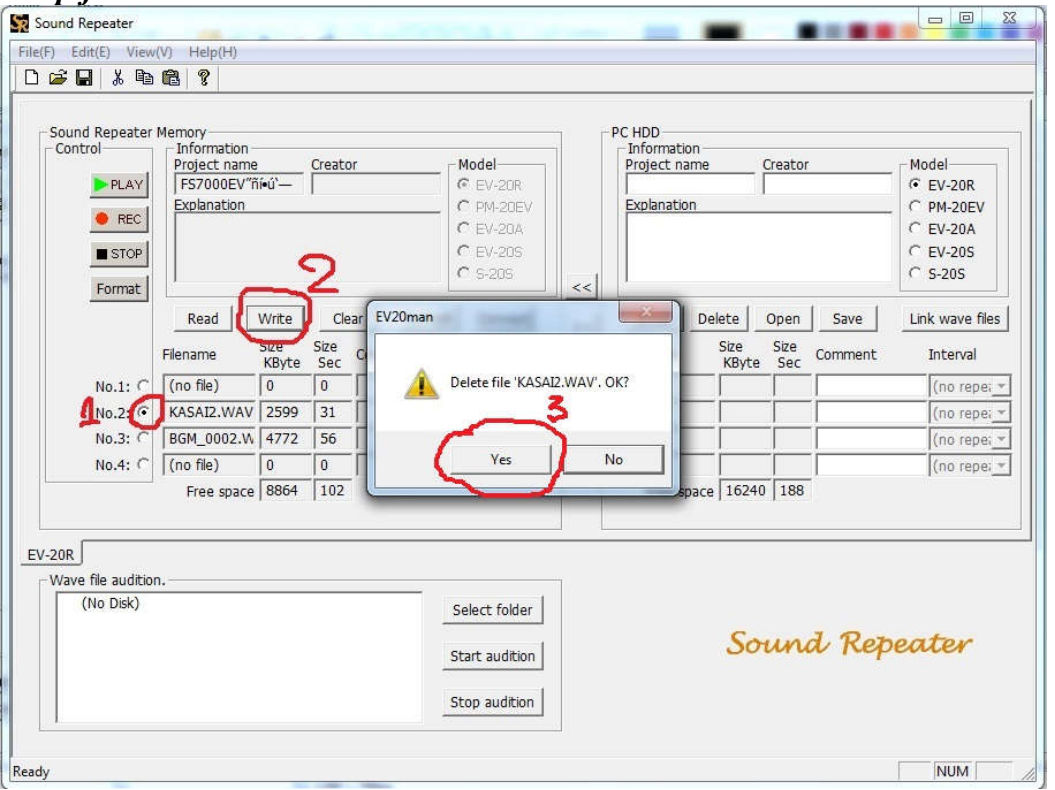

**Bước 1:** Chọn vào "No.2" sao cho dấu chấm đen chọn về đó là được. **Bước 2:** Chọn vào nút "Write".

**Bước 3:** Chọn vào "Yes" nếu có.

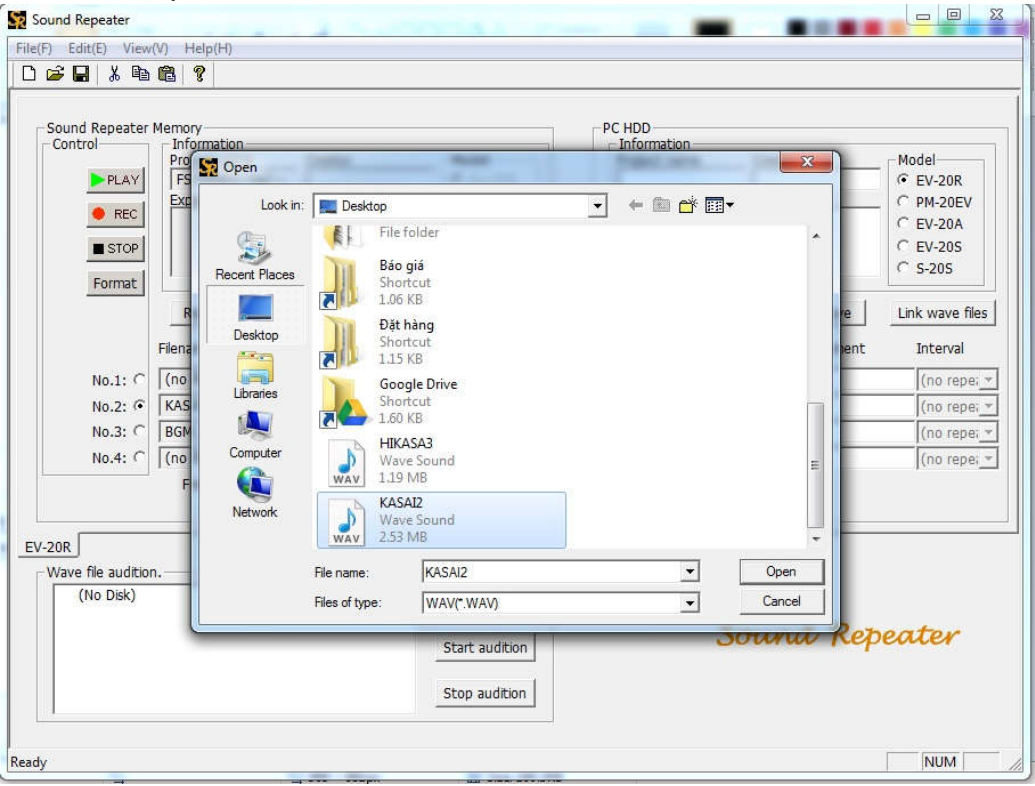

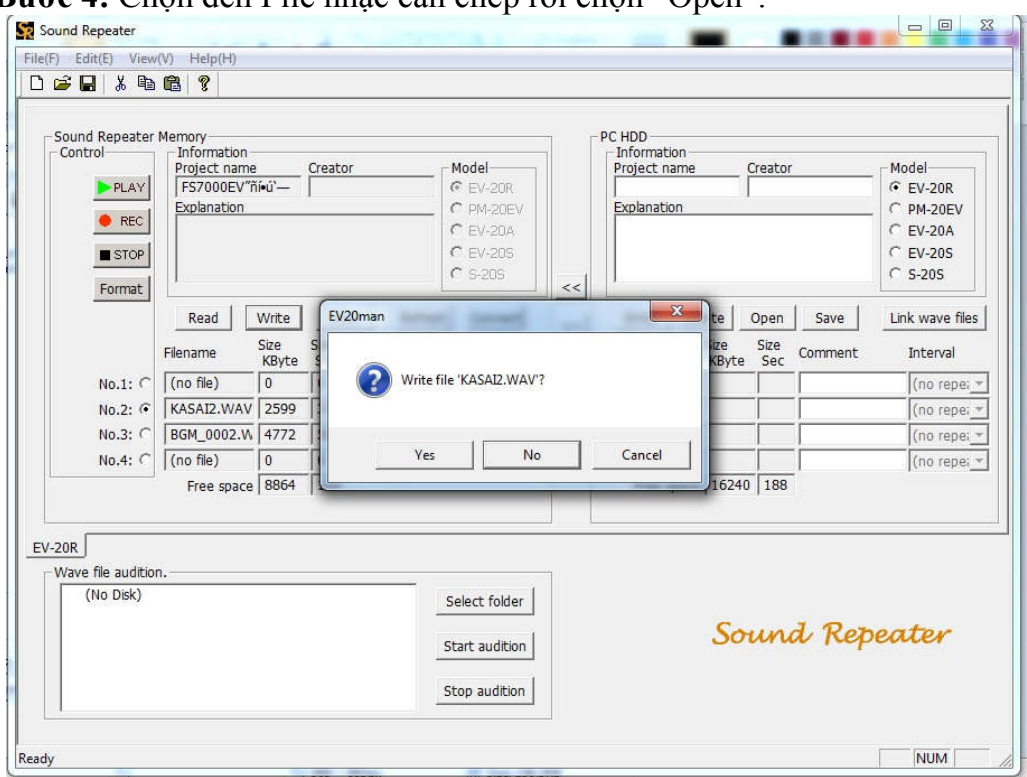

### **Bước 4:** Chọn đến File nhạc cần chép rồi chọn "Open".

**Bước 5:** Chọn "Yes" để ghi file Evacuation mới vào.

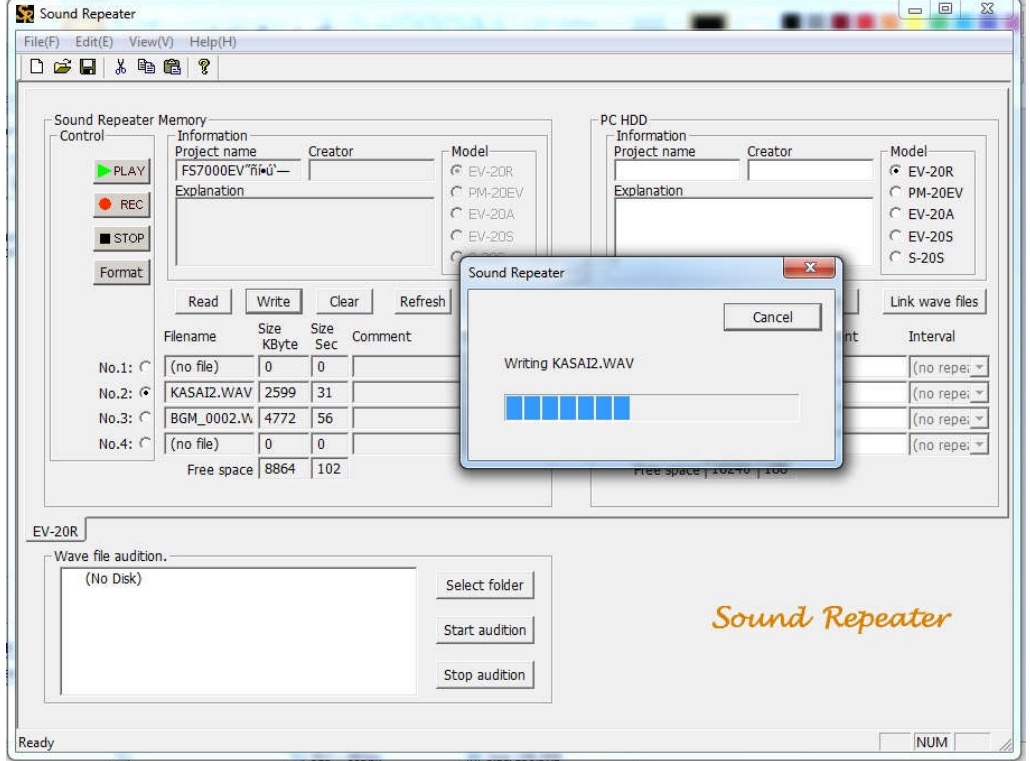

**Bước 6:** Chờ quá trình ghi hoàn tất, ta đã chép được file Evacuation mới vào FV-200EV

#### *8. Ghi file False Alarm mới vào FV-200EV*

Bước 1: Thao tác giống bước 1 ở trên chỉ chọn lại là vị trí cần ghi là "No.3" Bước 2 đến bước 6 thao tác giống như trên

- **II. Thông số file nhạc chép vào:**
	- *1. File nhạc chép vào có định dạng là file WAV.*
	- *2. Tên file chép vào không sử dụng tiếng việt, không để dấu cách và có độ dài không quá 8 ký tự.*
	- *3. Thông số file wav này cần:*
		- Sampling Frequency: 44100Hz.
		- Quantifying Number: 16bits.
		- Mode: Mono
		- Data format: PCM.
		- Filename: 8.3format (Up to 8 alphanumberic/ underbar)
		- Extention: WAV.
		- Format: Wave format.